### **Модуль обоснования НМЦК**

Заполнение информации об обосновании НМЦК доступно в заявке на закупку доступно в фильтрах «**Создание новой**» и «**Возвращены на доработку**».

После связки документа «**Заявка на закупку**» с документом «**Позиция планаграфика**», возможно заполнение информации об обосновании НМЦК во вкладке «**Товары, работы, услуги**» столбец «**Обоснование цены**»:

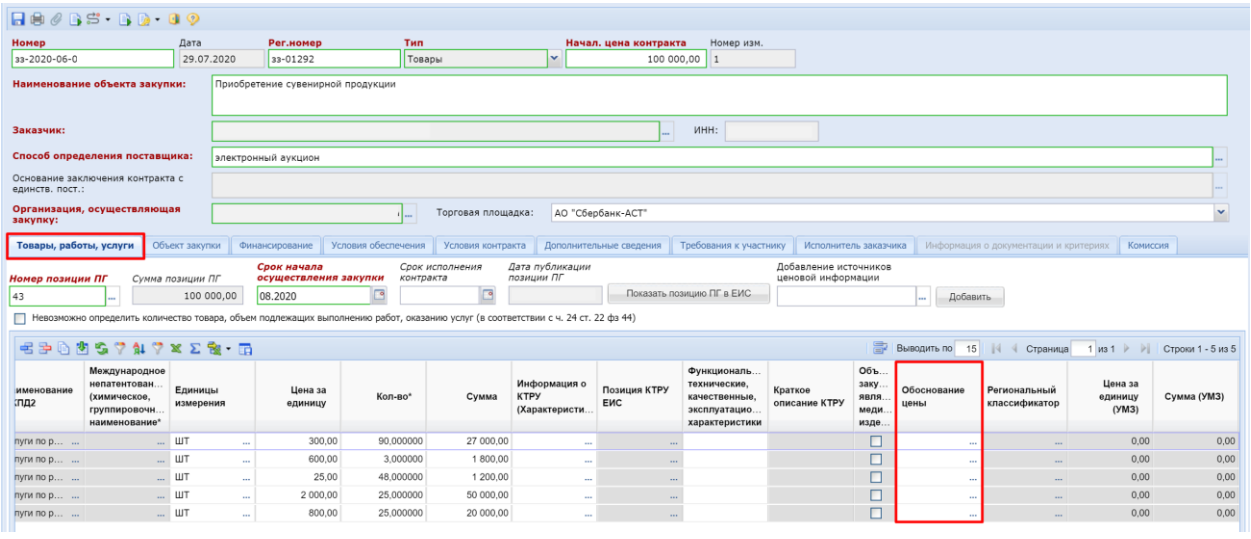

Открыть форму обоснования НМЦК можно по кнопке.... Форма обоснования состоит из двух блоков:

- 1. Расчет НМЦК
- 2. Данные о результатах исследования рынка

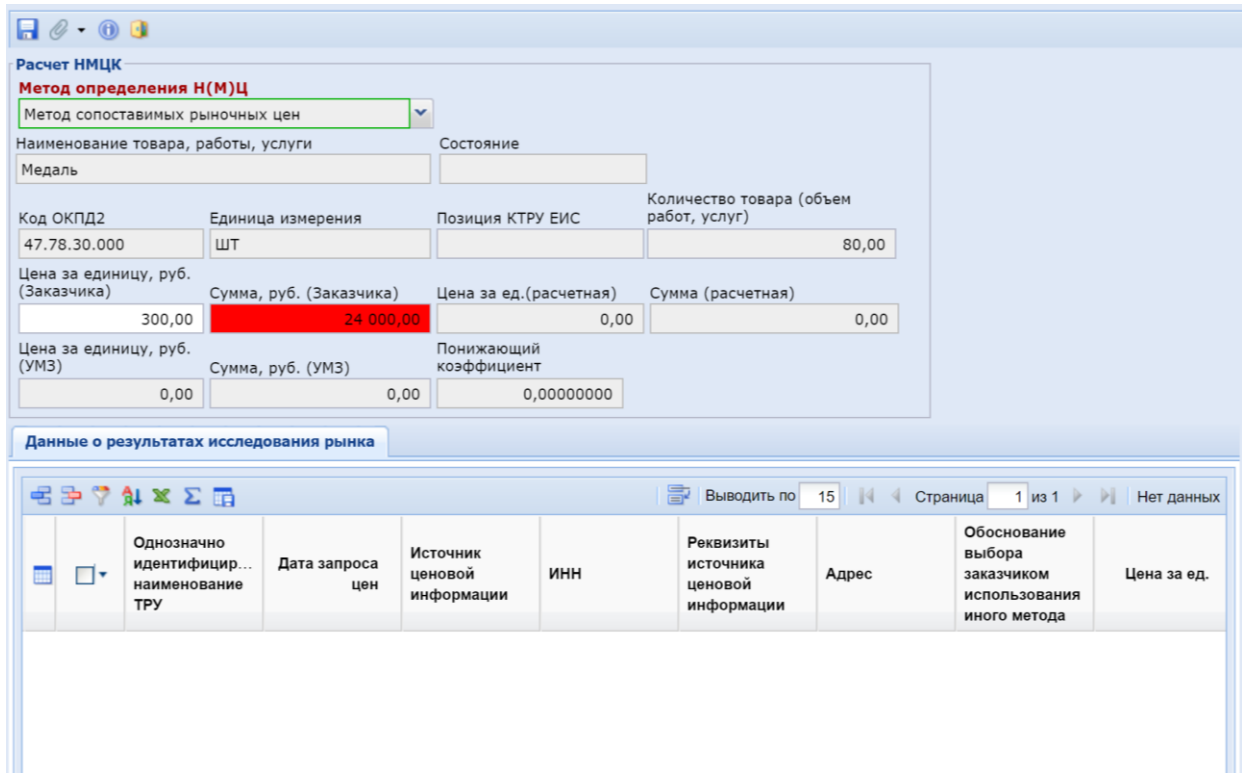

Для заполнения информации необходимо выбрать метод обоснования Н(М)Ц из выпадающего списка. Список доступных вариантов:

- 1. Метод сопоставимых рыночных цен
- 2. Нормативный метод
- 3. Иной метод
- 4. Тарифный метод
- 5. Проектно-сметный метод
- 6. Затратный метод

### **Заполнение обоснования НМЦК с использованием метода сопоставимых рыночных цен**

Для заполнения сведений об обосновании НМЦК с использованием анализа рынка необходимо выбрать из выпадающего списка в блоке «Расчет НМЦК» вариант «Метод сопоставимых рыночных цен». Добавление источников ценовой информации доступно по кнопке [**Добавить строку**]:

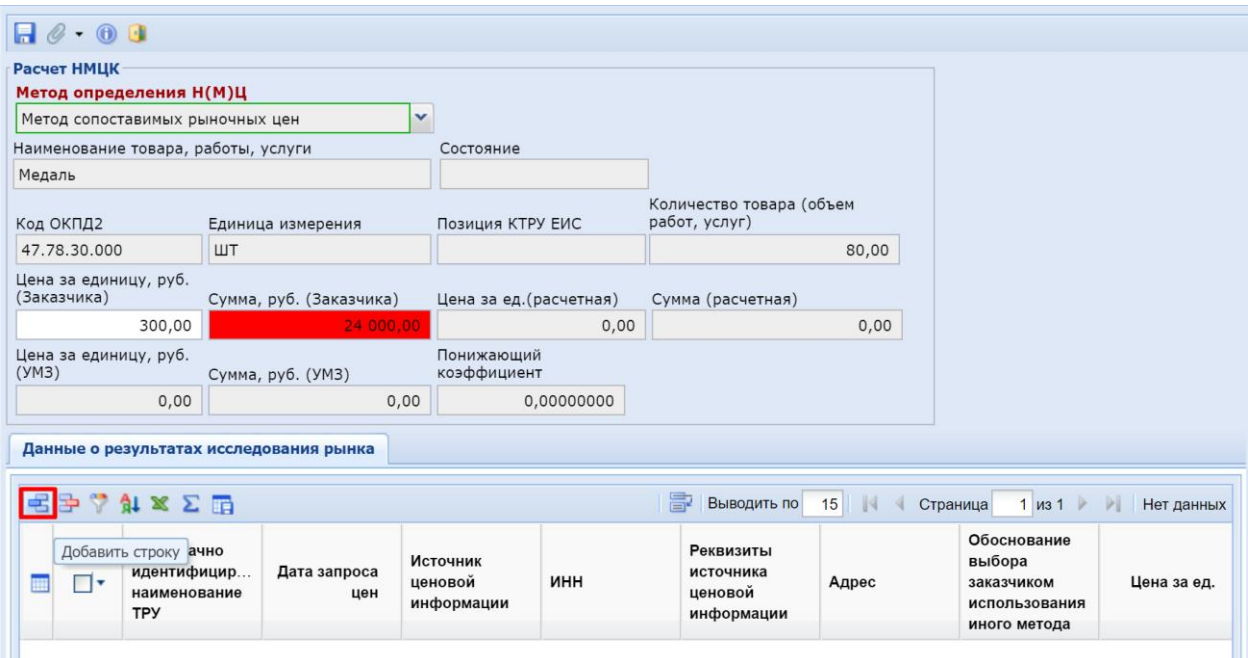

При добавлении строк заказчику доступны для заполнения следующие колонки: *Однозначно идентифицированное наименование ТРУ* – заполняется в соответствии с источником ценовой информации

*Дата запроса цен* – дата источника ценовой информации

*ИНН* – выбирается из справочника корреспондент, предоставивший ценовую информацию. В случае, если источник ценовой информации отсутствует в справочнике поставщиков, необходимо создать его, нажав на кнопку «Создать»:

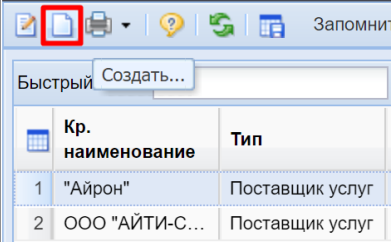

• *Реквизиты источника ценовой информации* – заполняется данными из конкретного источника (**пример заполнения**: Коммерческое предложение №123/8 от 31.07.2020г., Экранная копия сайта №1 от 25.07.2020г., реестровый номер контракта №3654265235987536595).

• *Цена за ед.* – цена из источника.

После заполнения информации об источниках в блоке «**Расчет НМЦК**» в ячейках «**Цена за ед. (расчетная)**» и «**Сумма (расчетная)**» высчитывается среднее значение анализа рынка. В случае, если сумма Заказчика меньше, чем сумма расчетная, будет автоматически произведен расчет понижающего коэффициента с точностью до восьмого знака с автоматическим заполнением ячейки «**Понижающий коэффициент**». По окончанию ввода источников ценовой информации необходимо нажать кнопку [**Сохранить**]:

В случае применения понижающего коэффициента, необходимо к составу документации приложить файл «Обоснование применения понижающего коэффициента», в котором указать причину его применения.

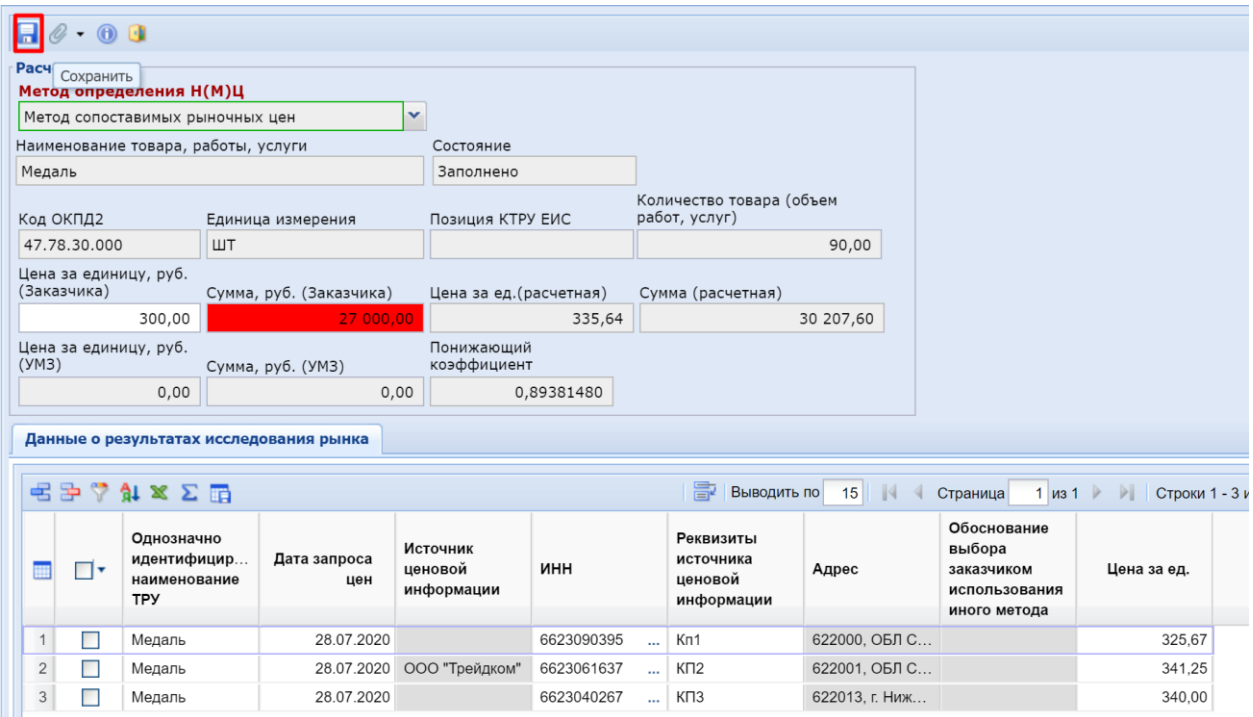

Для упрощения процедуры ввода однотипной информации об анализе рынка, возможно заполнение одинаковых источников в несколько строк ТРУ. Для этого на вкладке «**Товары, работы, услуги**» необходимо отметить строки с одинаковыми источниками и нажать кнопку  $\mathbf{w}$ , отметить корреспондентов-источников, нажать [**Запомнить**] и затем [**Добавить**]. Отобранные корреспонденты источники автоматически добавятся в выделенные строки продукции.

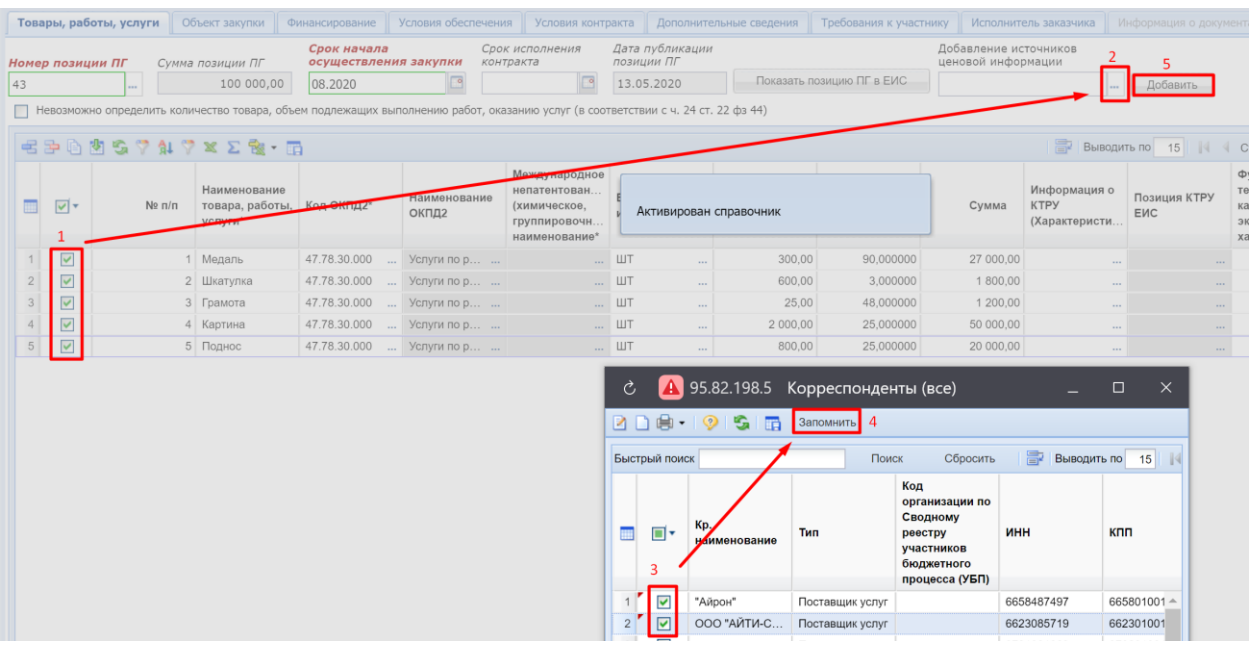

После окончания ввода информации об обосновании НМЦК необходимо сохранить заявку на закупку по кнопке [**Сохранить**].

## **Заполнение обоснования НМЦК с использованием иного метода**

При выборе иного метода в блоке «**Расчет НМЦК**» пользователю остаются доступными для заполнения поля:

- *Однозначно идентифицированное наименование ТРУ*
- *Обоснование выбора заказчиком использования иного метода*
- *Цена за ед.*

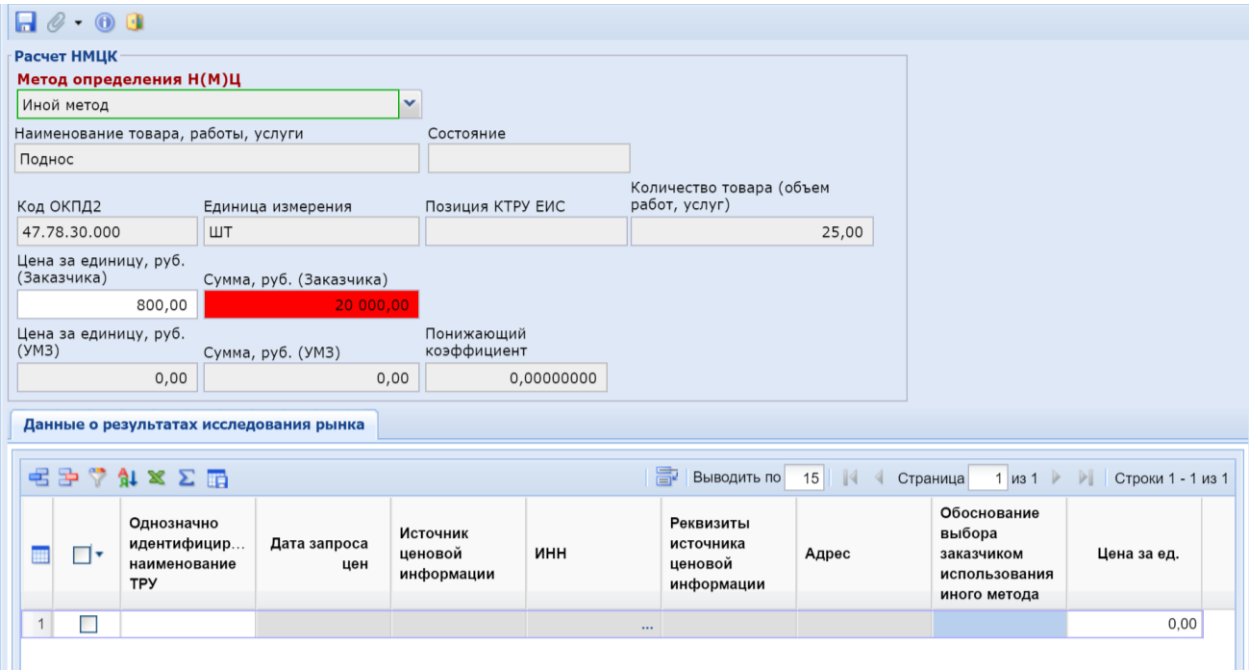

По окончанию заполнения информации об ином методе обоснования НМЦК форму ввода необходимо сохранить по кнопке [**Сохранить**].

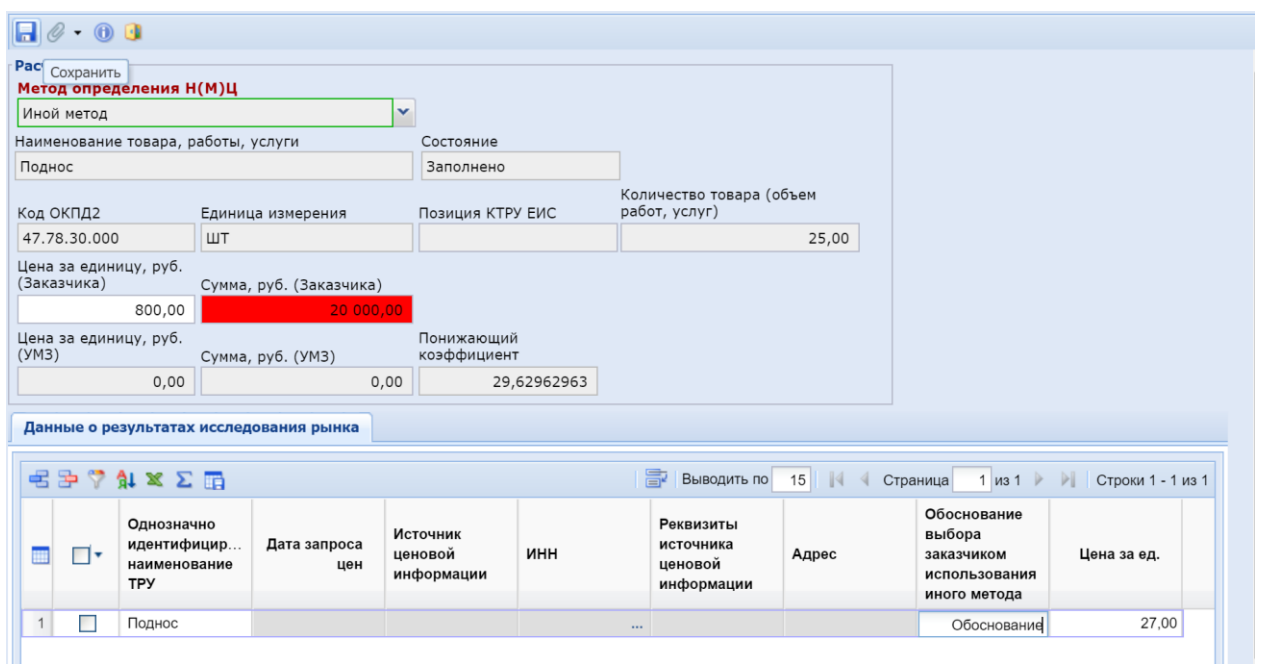

После окончания ввода информации об обосновании НМЦК необходимо сохранить заявку на закупку по кнопке [**Сохранить**].

### **Заполнение обоснования НМЦК с использованием других методов**

При выборе в качестве метода обоснования в блоке «**Расчет НМЦК**» нормативного, тарифного, проектно-сметного или затратного методов, заказчику доступны для заполнения следующие поля:

- *Реквизиты источника ценовой информации*
- *Цена за ед.*

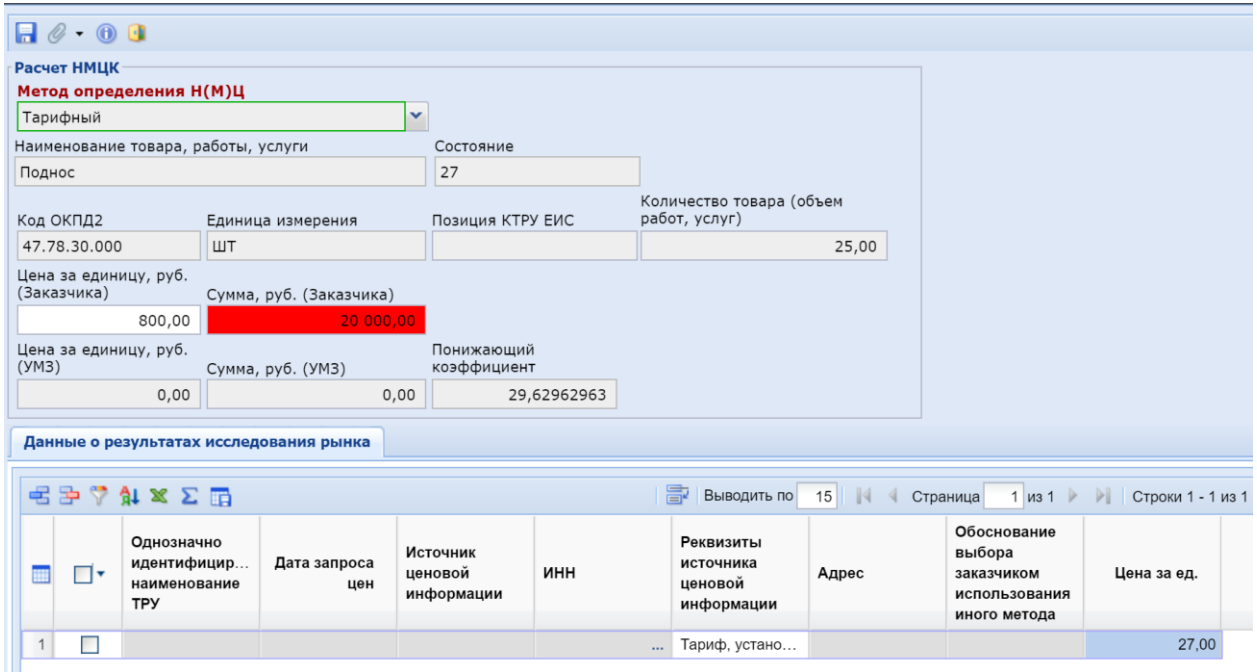

По окончанию заполнения информации об ином методе обоснования НМЦК форму ввода и форму заявки на закупку необходимо сохранить по кнопке **[**Сохранить].

# **Печать формы обоснования НМЦК и прикрепление ее к заявке на закупку**

Для того, чтобы направить заявку на закупку в уполномоченный орган с заполненным блоком обоснования НМЦК заказчику после сохранения заявки, необходимо сгенерировать печатную форму обоснования НМЦК. Для этого в форме заявки на закупку на панели инструментов необходимо нажать [**Печать обоснования начальной (максимальной) цены контракта**].

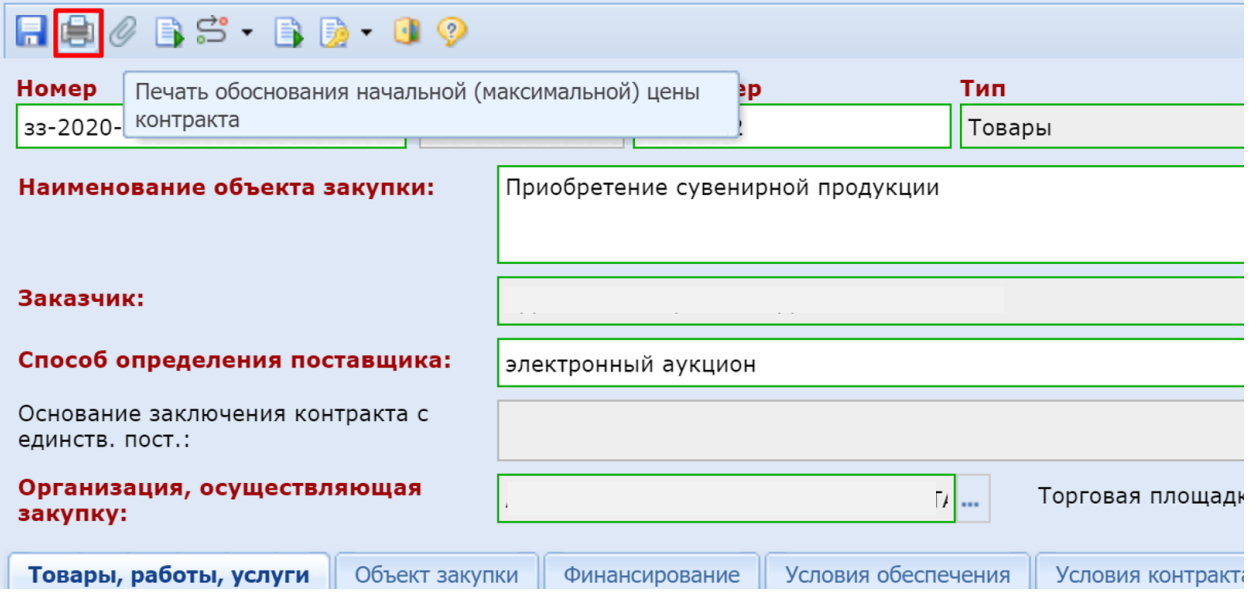

В списке прикрепленных документов, вызываемой по кнопке <sup>•</sup> [Прикрепленные **файлы],** появится сформированный файл «*Обоснование начальной (максимальной) цены контракта*» с пометкой «*Файл сформирован автоматически*».

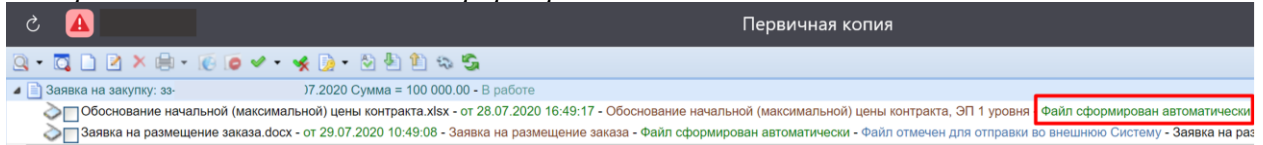